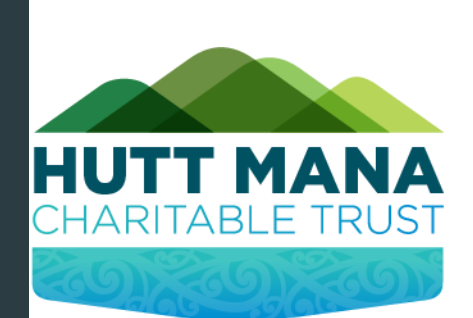

# How to Apply

Step by Step Guide

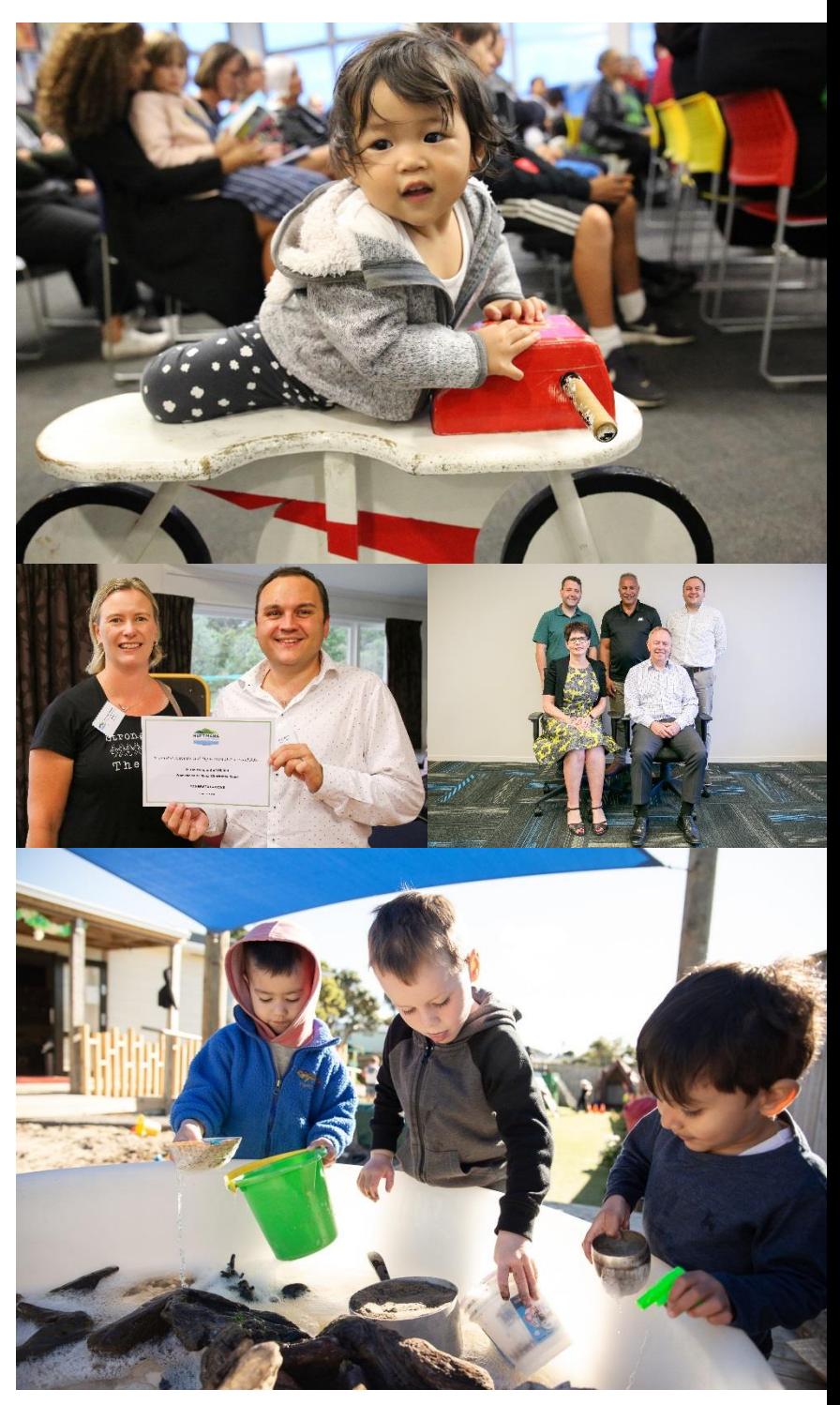

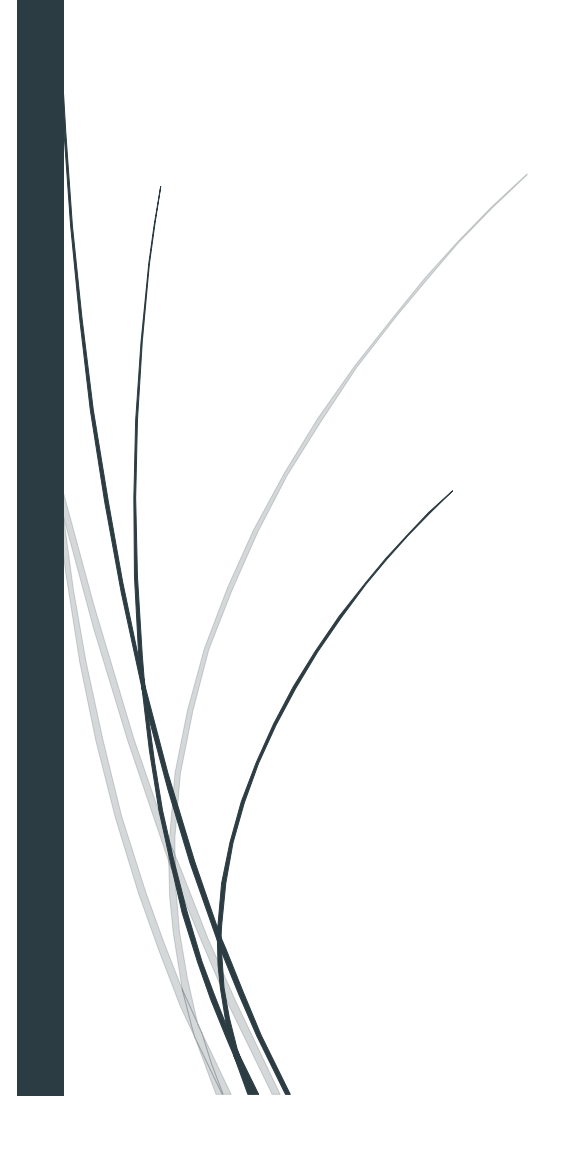

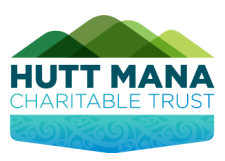

## Contents

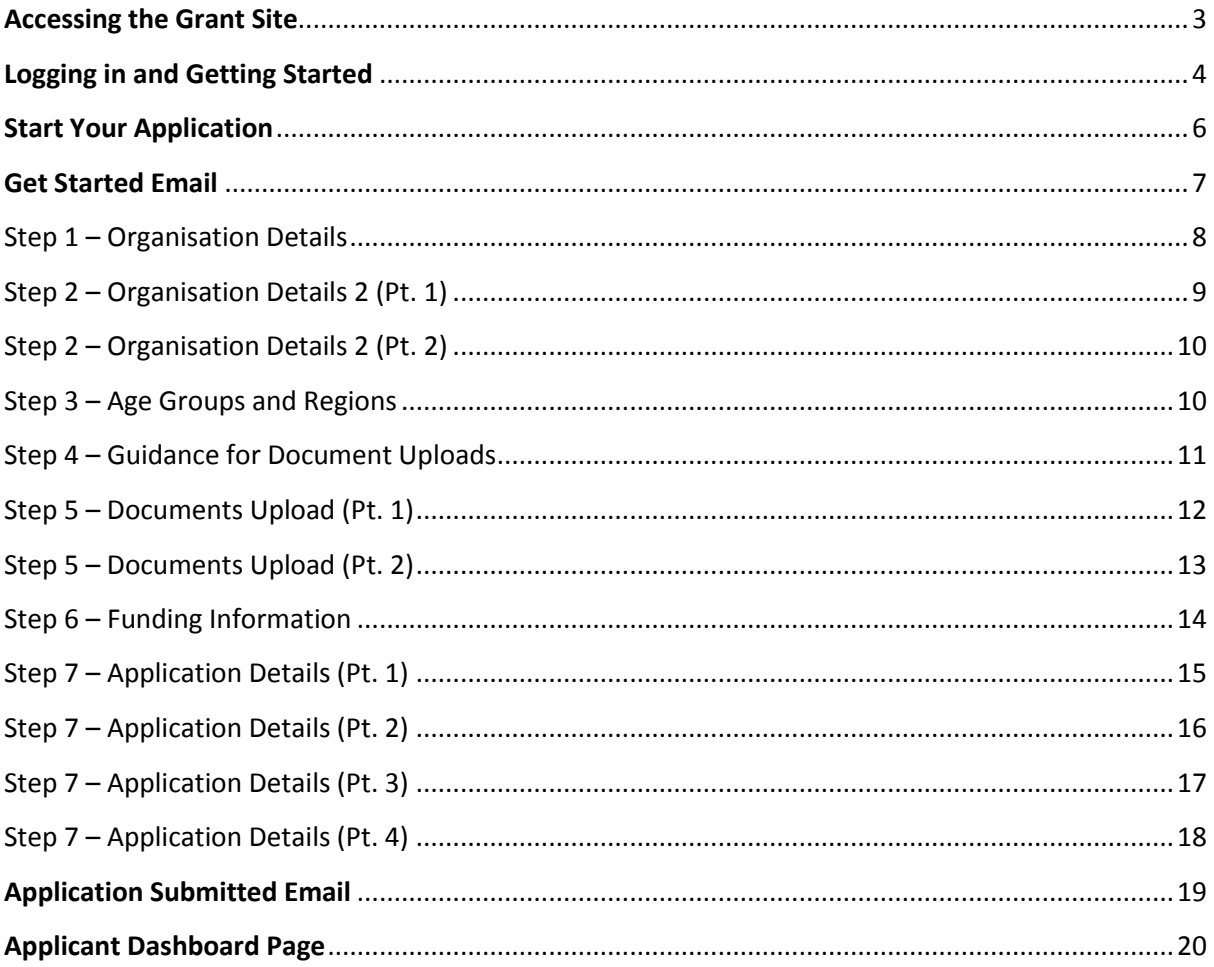

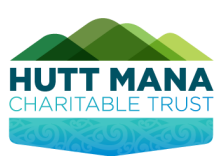

#### <span id="page-2-0"></span>**Accessing the Grant Site**

- 1. To start an Application
	- $\%$  To enter the site, enter https://hmct-nz.baanalyser.com/start in the address bar (or clicking on the link) of your web browser. We will be using 'Google Chrome' for this guide.

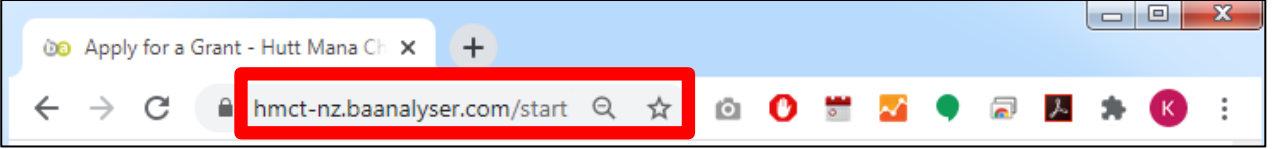

2. You will access the page that looks similar to the below, if this is your first time applying please read the FAQs.

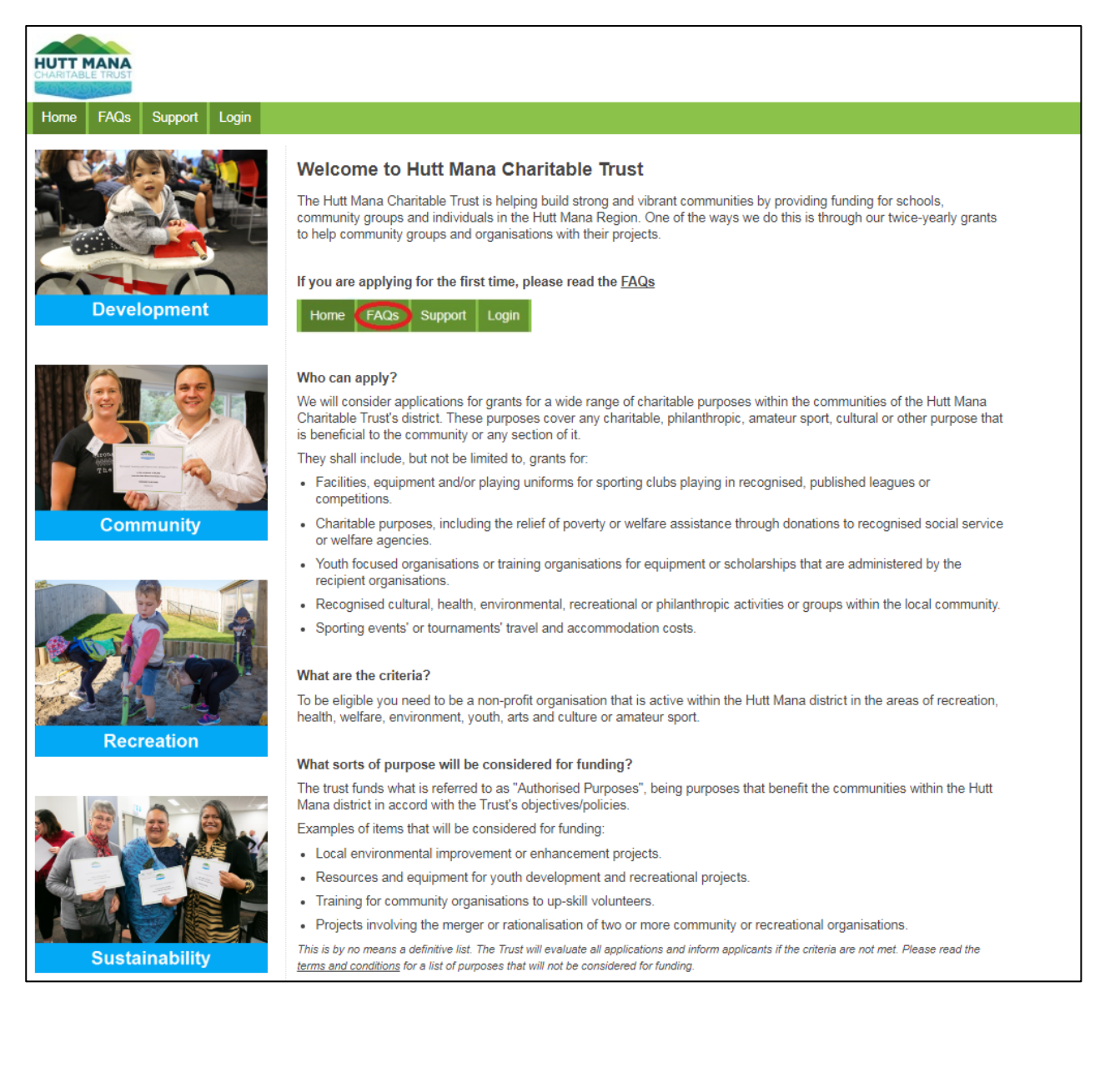

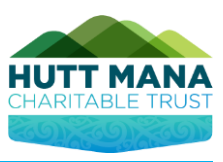

### <span id="page-3-0"></span>**Logging in and Getting Started**

1. If you have submitted an online application with Hutt Mana before, please click **'Login'**.

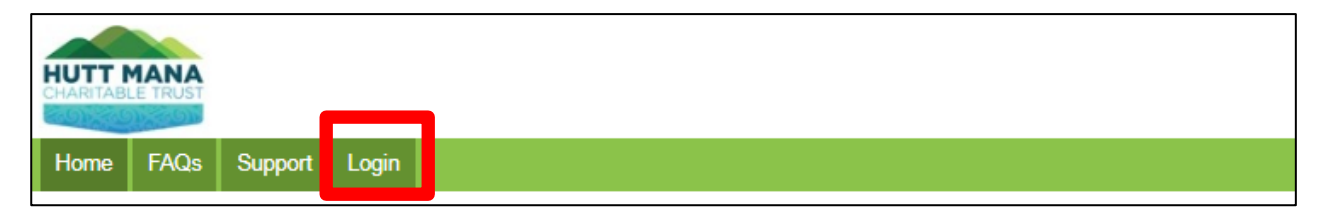

2. Reset your password, if you cannot remember your login details.

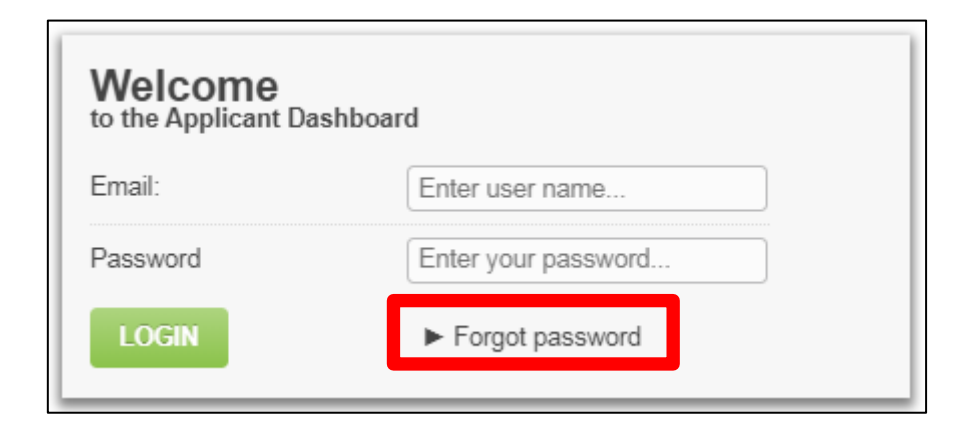

3. You can then click **"Create Application"** to begin your application.

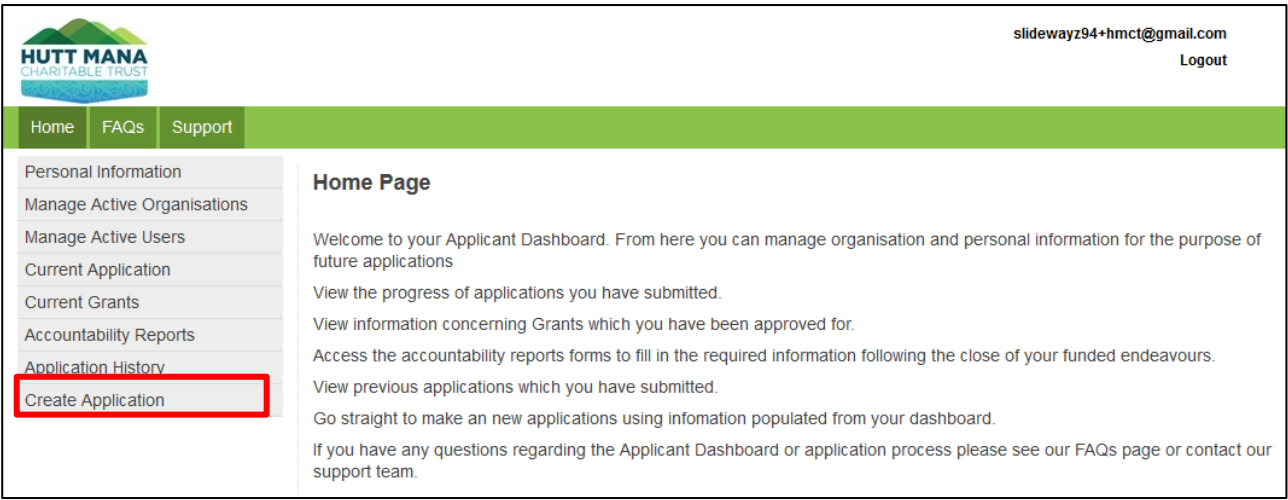

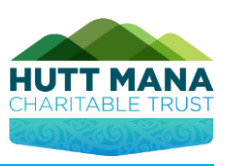

- 4. If this is the first time you're applying online, please read the information on the homepage, and once you're ready to begin your application, click the big button at the bottom of the page **"HUTT MANA CHARITABLE TRUST GRANT".**
- 5. Once you have clicked the button, please read the text below and enter the **physical address** for your organisation.
- 6. Enter the "Start" and "End" dates for your application's project/activity, if you're applying for physical items, please enter the next available dates.
- 7. Choose the category that best suits your application.
- 8. Select the location **"Hutt Mana Charitable Trust"** and click **"Get Started".**

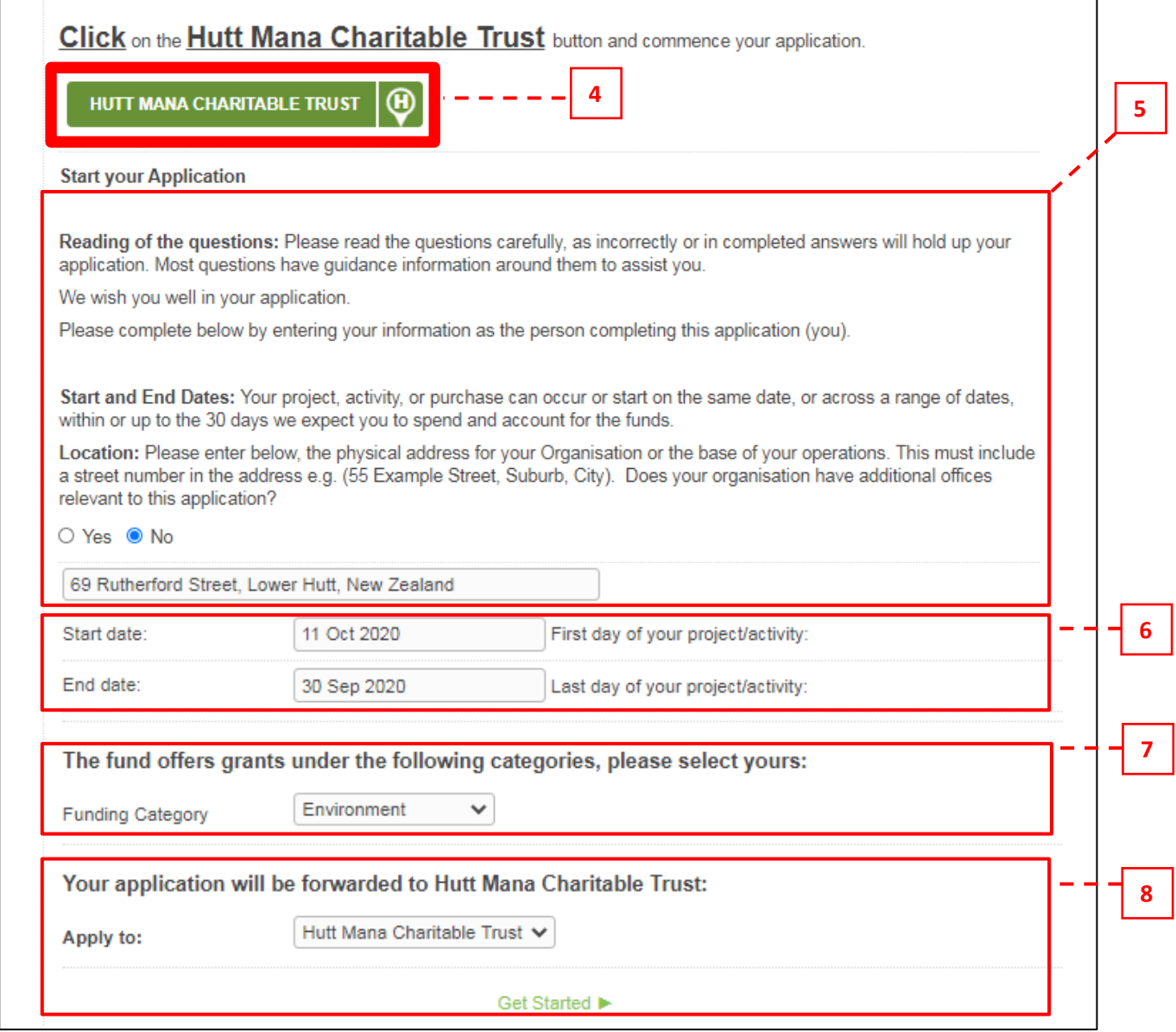

![](_page_5_Picture_1.jpeg)

### <span id="page-5-0"></span>**Start Your Application**

- **1.** Before running through the Application Steps first, fill in your applicant details (you) so we can identify who is filling in the application. These consist of your contact details etc.
- **2.** Once completed, click the **Terms and Conditions** checkbox on the bottom. If you would like to view more details on it, you can do so by clicking on "**Terms and Conditions**" and "**Privacy Policy**" links.
- **3.** Click "**Save and Next Page**" to proceed with the rest of the Application.

![](_page_5_Picture_67.jpeg)

![](_page_6_Picture_1.jpeg)

#### <span id="page-6-0"></span>**Get Started Email**

After you have clicked "**Save and Next Page**" from the 'Start your application' page, you will receive an email (sent to the email address you have entered) with a link provided.

The link provides you access to your application.

![](_page_6_Picture_45.jpeg)

![](_page_7_Picture_1.jpeg)

#### <span id="page-7-0"></span>Step 1 – Organisation Details

- **1.** Fill in Applicant Organisation details, these consist of:
	- **a.** Name of Applicant Organisation & Contact Details
	- **b.** Physical Address: Begin entering your address in the 'Street Line 1' field and select from the Google Dropdown menu. If your suburb or city did not populate after selecting the address, please enter this manually. Uncheck the checkbox and enter your Postal Address if this differs from your physical address.
- **2.** Click "**Save and Next Page**" to proceed to the next step.

![](_page_7_Picture_73.jpeg)

![](_page_8_Picture_1.jpeg)

### <span id="page-8-0"></span>Step 2 – Organisation Details 2 (Pt. 1)

- **1.** Here is where you are required to provide details about your Organisation in making an application.
- **2.** If you require additional help with a question, please click the **'Help Text Pop Ups'** or read the **'FAQs'.**
- **3.** Please make sure if a question you selected drops an extra field down, fill in that field as well.
	- $\%$  E.g. Selecting 'Yes' for being a 'Registered Charity'; extra field drops down to fill in the registration number; etc.

![](_page_8_Picture_71.jpeg)

![](_page_9_Picture_1.jpeg)

### <span id="page-9-0"></span>Step 2 – Organisation Details 2 (Pt. 2)

**4.** Once all the necessary fields have been completed, click "**Save and Next Page**" at the bottom of the page to proceed to the next step.

![](_page_9_Picture_131.jpeg)

### <span id="page-9-1"></span>Step 3 – Age Groups and Regions

- **1.** Select which '**Age Groups**' will be affected by the application request.
- **2.** Add the '**area/region**' the application applies to.
- **3.** Once all the necessary fields have been completed, click "**Save and Next Page**" at the bottom of the page to proceed to the next step

![](_page_9_Figure_9.jpeg)

![](_page_10_Picture_1.jpeg)

#### <span id="page-10-0"></span>Step 4 – Guidance for Document Uploads

- **1.** This step describes how to upload documents for Step 5 and the required documents for this application, please read this carefully.
- **2.** Click "**Save and Next Page**" at the bottom of the page to proceed to the next step.

![](_page_10_Figure_5.jpeg)

![](_page_11_Picture_1.jpeg)

### <span id="page-11-0"></span>Step 5 – Documents Upload (Pt. 1)

- **1.** This is where you are required to upload all documentation (e.g. Certificate of Incorporation; Accounts; etc.) that is necessary for the application. To upload select "**Choose File**".
- **2.** You may upload as many files deemed necessary; make sure you *name* the files as described.
- **3.** Applicants who cannot scan the required documents may take images (jpegs) with their phones and add it as an attachment. Please ensure that images are clear.

![](_page_11_Picture_75.jpeg)

*Page Continued…*

![](_page_12_Picture_1.jpeg)

### <span id="page-12-0"></span>Step 5 – Documents Upload (Pt. 2)

**4.** Once you have finished uploading, click "**Save and Next Page**" at the bottom of the page to proceed to the next step.

**Note:** If it prevents you from proceeding to the next step, this is because you have not uploaded a **mandatory document**. Please scroll up and check your uploads for **'Required'** against an upload file.

![](_page_12_Picture_50.jpeg)

![](_page_13_Picture_1.jpeg)

### <span id="page-13-0"></span>Step 6 – Funding Information

- **1.** Funding details for Applicant Organisation to be completed here. Fill in current funds and what you are requesting for.
- **2.** Once all the necessary fields have been completed, click "**Save and Next Page**" at the bottom of the page to proceed to the next step.

![](_page_13_Picture_56.jpeg)

![](_page_14_Picture_1.jpeg)

### <span id="page-14-0"></span>Step 7 – Application Details (Pt. 1)

Final step requires details of the 'funding commitment' for the grant application.

#### **Make sure:**

- **1.** Bank Account details are correct with the right account number typed in. (Type in twice to ensure that they are matching.)
- **2.** Correct quotes and documentation are uploaded and named as described ('Preferred Quote'; 'Competitive Quote'; etc.). You can upload as many as necessary.

![](_page_14_Picture_80.jpeg)

*Page Continued…*

![](_page_15_Picture_1.jpeg)

#### <span id="page-15-0"></span>Step 7 – Application Details (Pt. 2)

- **1.** Read the **FAQs** for guidance on completing the grids.
- **2.** Select the checkbox for either "**Project/Activity Costs", "Salary/Wages"** or both, if you're applying for both Project and Salary Costs.

![](_page_15_Picture_5.jpeg)

- **3.** Once you select the checkboxes, you will see a grid like the below. Fill in the grids with 'supplier' details; list each item and the cost of them; select the appropriate documentation to support each cost/item. Please ensure you complete **all rows in the grids.** Use the toolbar to scroll to the right of the grid if necessary.
- **4.** Make sure the 'Requested Amount' columns equal to the amount of funding being requested.

![](_page_15_Picture_8.jpeg)

![](_page_16_Picture_1.jpeg)

### <span id="page-16-0"></span>Step 7 – Application Details (Pt. 3)

- **1.** Answer the questions related to your application.
- **2.** Attach any supporting documents.
- **3.** Enter the 'Key People' in your organisation and upload the 'Proof of Identity' that matches the key people entered.

![](_page_16_Picture_73.jpeg)

*Page Continued…*

![](_page_17_Picture_1.jpeg)

#### <span id="page-17-0"></span>Step 7 – Application Details (Pt. 4)

- **1.** Read the Declaration, Consent to Audit and Privacy Statements.
- **2.** Click the checkbox confirming the application is true and correct, fill in your name as the person who completed the form.
- **3.** Click "Submit Application" to send through the application for review.

#### **Organisation Declaration**

We (the undersigned) make a solemn declaration conscientiously believing the same to be true and by virtue of the Oaths and Declarations Act 1957. We declare that

- 1. The information provided in this application form is true and correct to the best of our knowledge
- 2. We have the authority to make this application on behalf of the applicant (if the applicant is not a natural person).

3. This application has not been completed by a person who has any management or ownership interest in a venue that hosts gaming machines ("a gaming machine venue key person").

All of the information presented in this application - relating to the organisation I represent and to the specific proposal/project for which grant funds are requested - is tru

This application includes complete information relating to other sources of funding that my organisation has received, been pledged, applied for, or intends for future application, for this and other organisational projects. All prices and quotes included in this application represent the actual costs that will be incurred by my organisation.

#### **Consent to Audit**

We understand that the funds can only be used for the purposed stated and that any funds not used in this manner will be returned to the Hutt Mana Charitable Trust. We agree to provide any information required regarding this grant to the Trust on request, including the provision of receipts or other proof of how the funds were used. This includes copies of invoices and receipts/bank statements highlighting when the payments were made and covering the items/services that we have obtained with the grant proceeds. If the grant is for salary/wages we will provide a copy of the IRD monthly PAYE schedule and the bank statement highlighting the payment of the salary/wages.

We agree that the Trust or its agent may obtain from any third party such information regarding the affairs of the applicant as the Trust considers necessary to consider this application for funding assistance and hereby authorise any such third party to disclose all such information to the Trust.

We agree to comply with a request from an officer of the Trust for any information relating to the receipt and use of funds granted. We agree that an officer of the Trust may direct an audit or inspection of the books, accounts or data systems in which the funds have been deposited. We agree that any audit or inspection will be carried out in a manner approved by the Trust, within the time frame specified by the Trust. We agree we shall pay for the cost of any such which may be conducted by a Chartered Accountant in public practice or a representative of the Trust

We agree to have our name and particulars of this grant application publicised. We agree to the Trusts terms and conditions

#### Statement to Comply with the Provisions of the Privacy Act 1993

The personal information above is collected, and will be held by the Grants Organisation for the purpose of considering your application for financial assistance. You have the right of access to, and correction of, personal information about you that we hold. We the applicant, allow the Trust to collect information about our organisation from third parties in respect of this application

certify that the information provided in this application form is true and correct to the best of my knowledge. I have the authority to make the application on behalf of the Organisation. I agree to the Consent to Audit and Privacy Act

![](_page_17_Picture_21.jpeg)

![](_page_18_Picture_1.jpeg)

### <span id="page-18-0"></span>**Application Submitted Email**

Once you have completed your application, filled in all the necessary details and clicked on "**Submit Application**", an email notification will be sent to you.

This email contains two links:

- **1.** Download your Submitted Application Form.
- **2.** Application Dashboard link. (View Pg. 21 for more details)

![](_page_18_Picture_67.jpeg)

![](_page_19_Picture_1.jpeg)

#### <span id="page-19-0"></span>**Applicant Dashboard Page**

Once you have signed in, this is what your Applicant Dashboard looks like. On the left side of the menu where you can click in, you can manage and edit your:

- **1. Personal Information** View applicant/user details.
- **2. Manage Organisations** View applicant organisation details.
- **3. Manage Users** View system users.
- **4. Current Application** View details of current application.
- **5. Current Grants** View a list of Approved grants.
- **6. Accountability Reports** Required to complete if you receive an email notification indicating your application status as approved.
- **7. Application History** View the history of current application.
- **8. Creating a new Application**

![](_page_19_Picture_242.jpeg)

Personal Information Manage Active Organisations Manage Active Users **Current Application Current Grants Accountability Reports** Application History Create Application

Home | FAQs | Support

**HUTT MANA** 

#### Home Page

Welcome to your Applicant Dashboard. From here you can manage organisation and personal information for the purpose of future applications

View the progress of applications you have submitted.

View information concerning Grants which you have been approved for.

Access the accountability reports forms to fill in the required information following the close of your funded endeayours

View previous applications which you have submitted

Go straight to make an new applications using infomation populated from your dashboard.

If you have any questions regarding the Applicant Dashboard or application process please see our FAQs page or contact our support team

#### Important Information - Please Read.

**Seeing Other Trusts or Foundations:** 

All grant Trusts or Foundations that use this grants software, that your organisation has applied to can be seen in all your Portals Your information is not visible to others as it requires a password to access to see or make an Application to a specific Trust or Foundation or to see or complete an Accountability Report, you must log into your Portal for that Trusts or Foundations site.

#### Setting Up Users: People who may be completing the Accountability Reports

If members of your organisation will need to access this portal, set them up now, as nobody can access this portal without having set up their email and password set. Do this now by selecting "Add a User" when setting up.

#### Managing Users and Organisations in your Portal.

Managing Users and Organisations in your Portal. If you have mistakenly set up your organisation incorrectly or is showing multiple times, or you have a user set up that has left your organisation, you can address this by making the Organisation and or the User, In - Active to remove them from view. Select Make Inactive by going to the bottom of the screen for either the Organisation or User tabs once selected in the Portal.

#### **Email and Password:**

Make sure you keep a note of the email and password you have used to access the portal, you will need this each time. If you forget your password, you may select the forgotten password request and one will be emailed to you.

![](_page_19_Picture_32.jpeg)